## **PROMEMORIA : RICERCA NEL CATALOGO**

1. Aprire il sito<http://sbt.ti.ch/>biblio/lilo e cliccare su **CATALOGO DI SEDE**

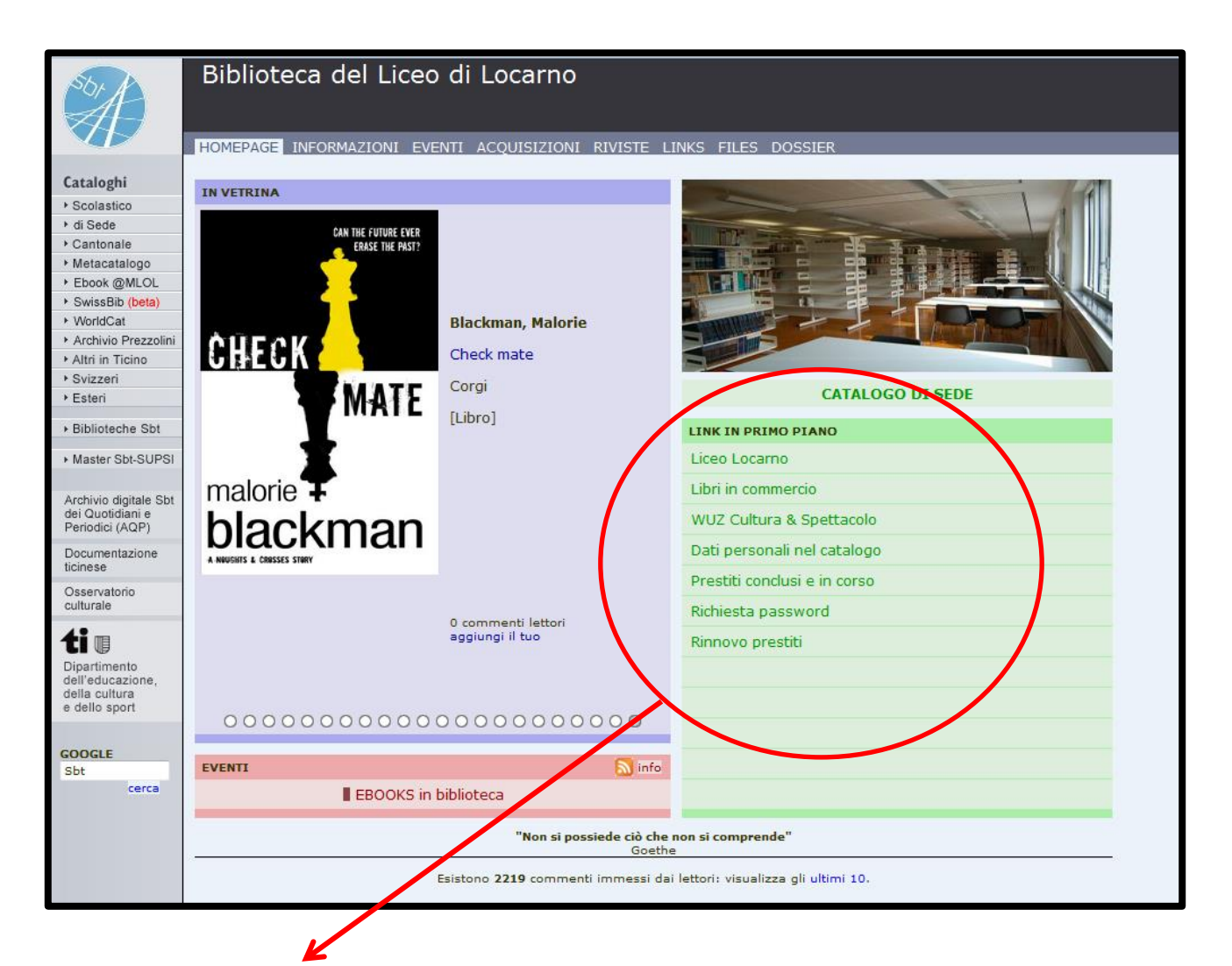

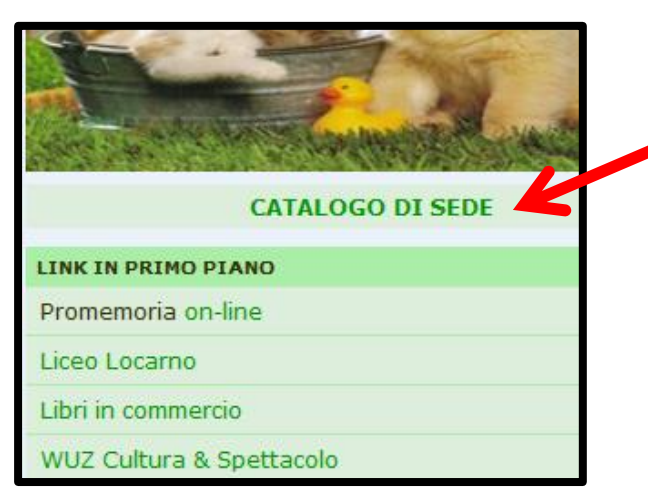

2. Inserire i termini di ricerca. Puoi, ad esempio, inserire il **titolo** (senza l'articolo!) oppure il **nome dell'autore**, facendo attenzione a non fare errori di battitura.

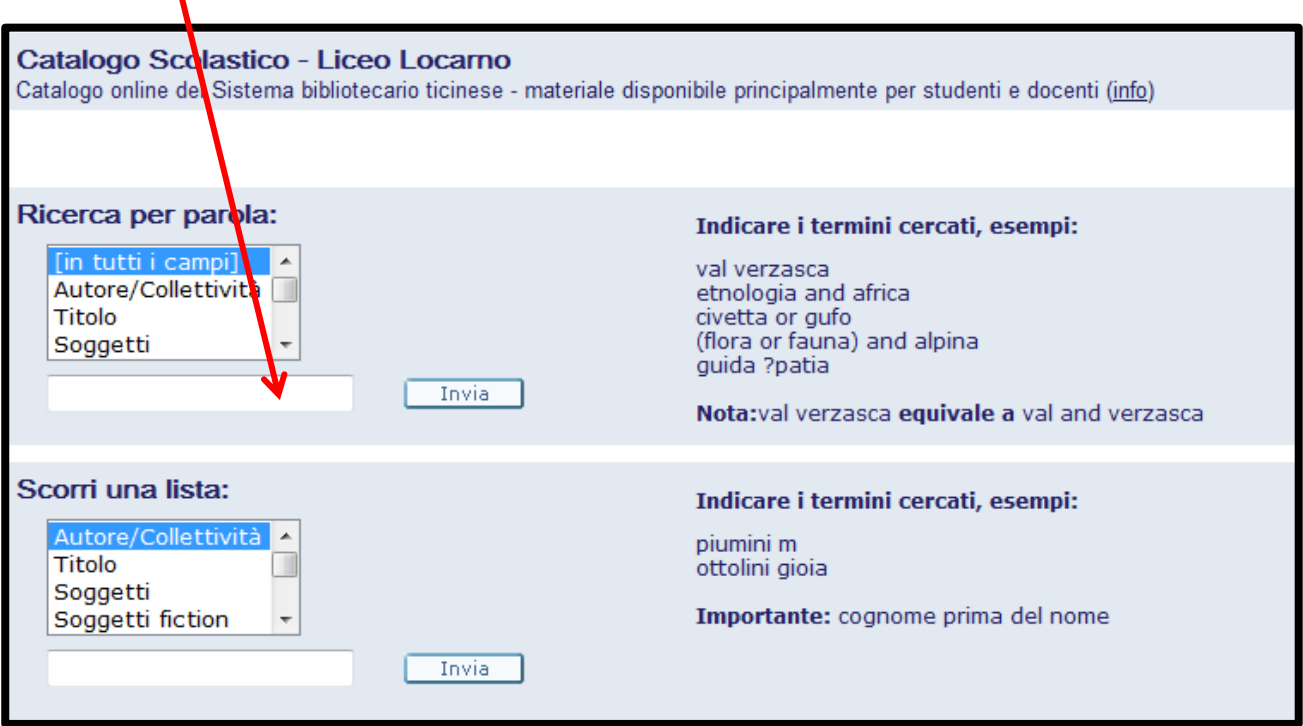

3.1. Se la ricerca ha dato più di un risultato, cliccare sul **TITOLO del documento** per ottenere maggiori informazioni:

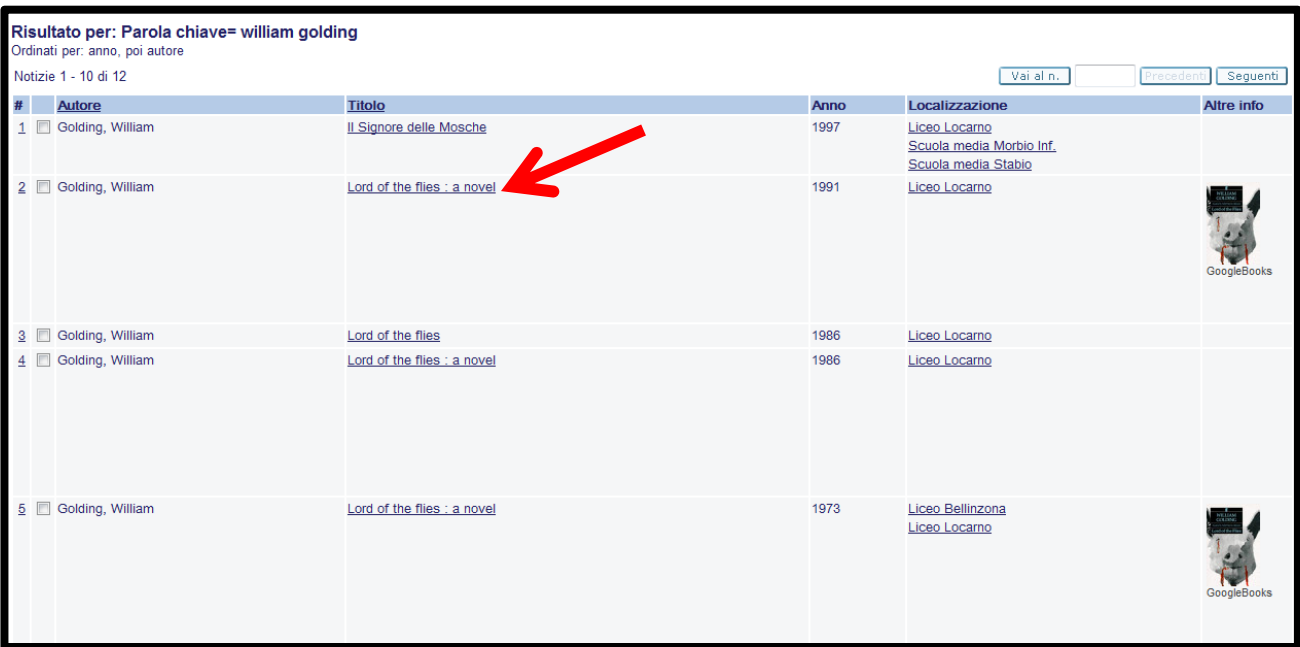

3.2. Se la ricerca ha dato *un solo risultato*, verranno visualizzate automaticamente tutte le informazioni necessarie:

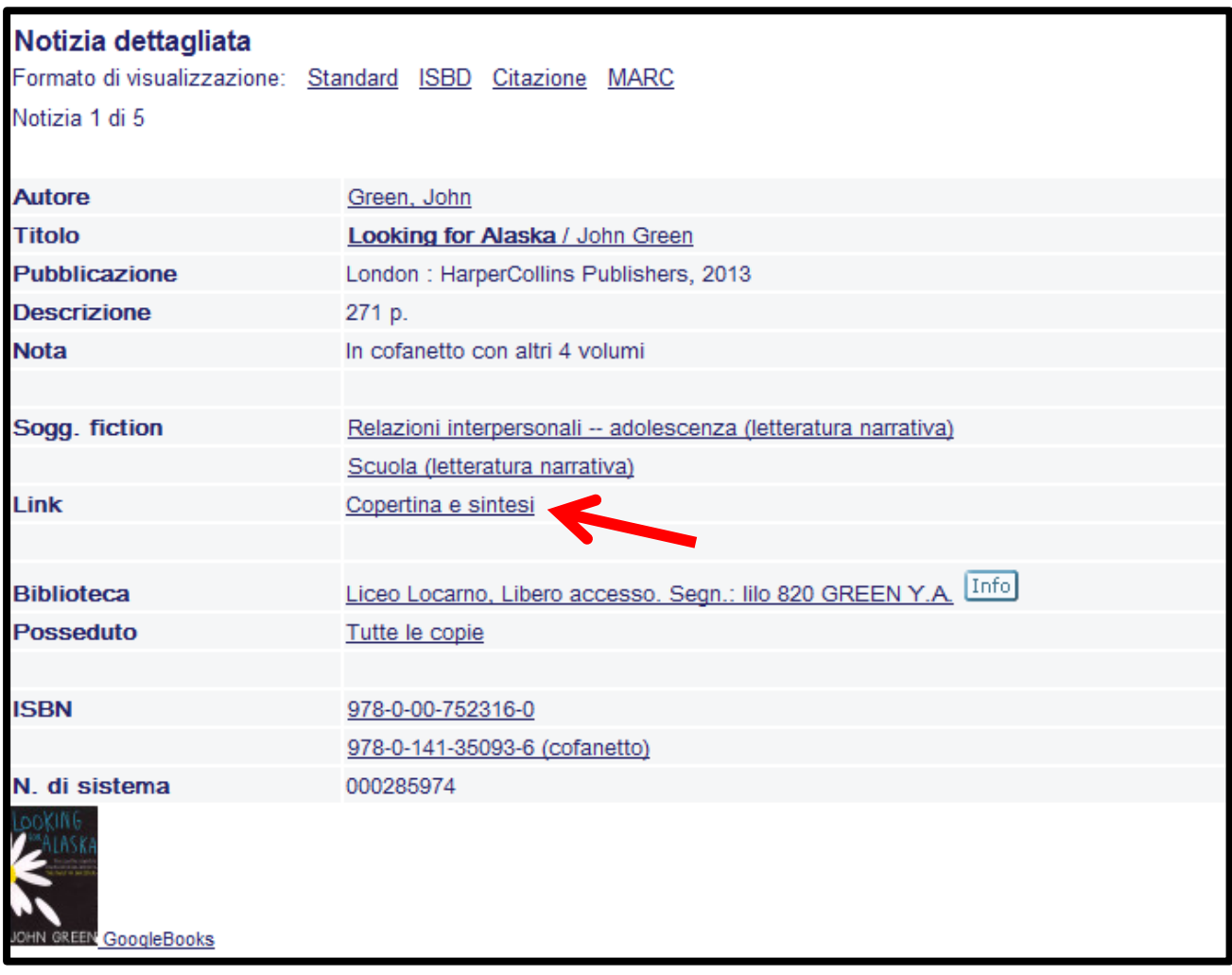

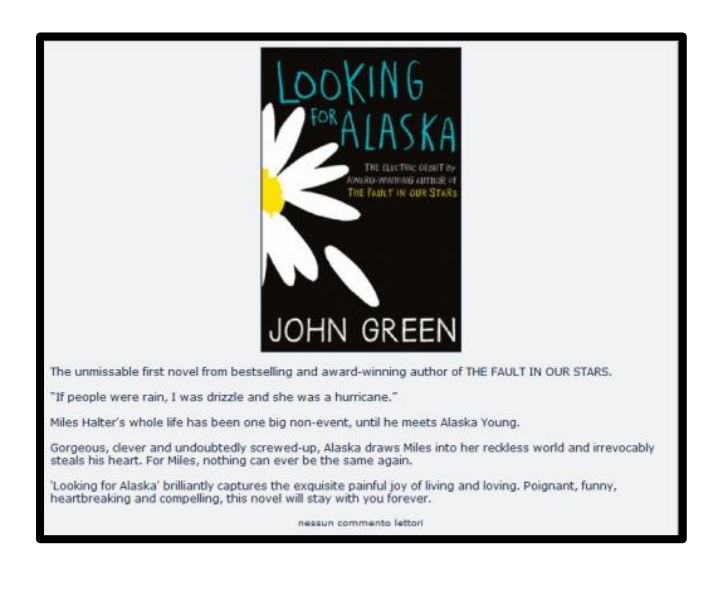

4. Per sapere di cosa parla il libro, clicca su **COPERTINA E SINTESI.**

Si aprirà una finestra con la copertina del libro e un breve riassunto.

5. Per vedere se il documento è disponibile, clicca su **LICEO LOCARNO**.

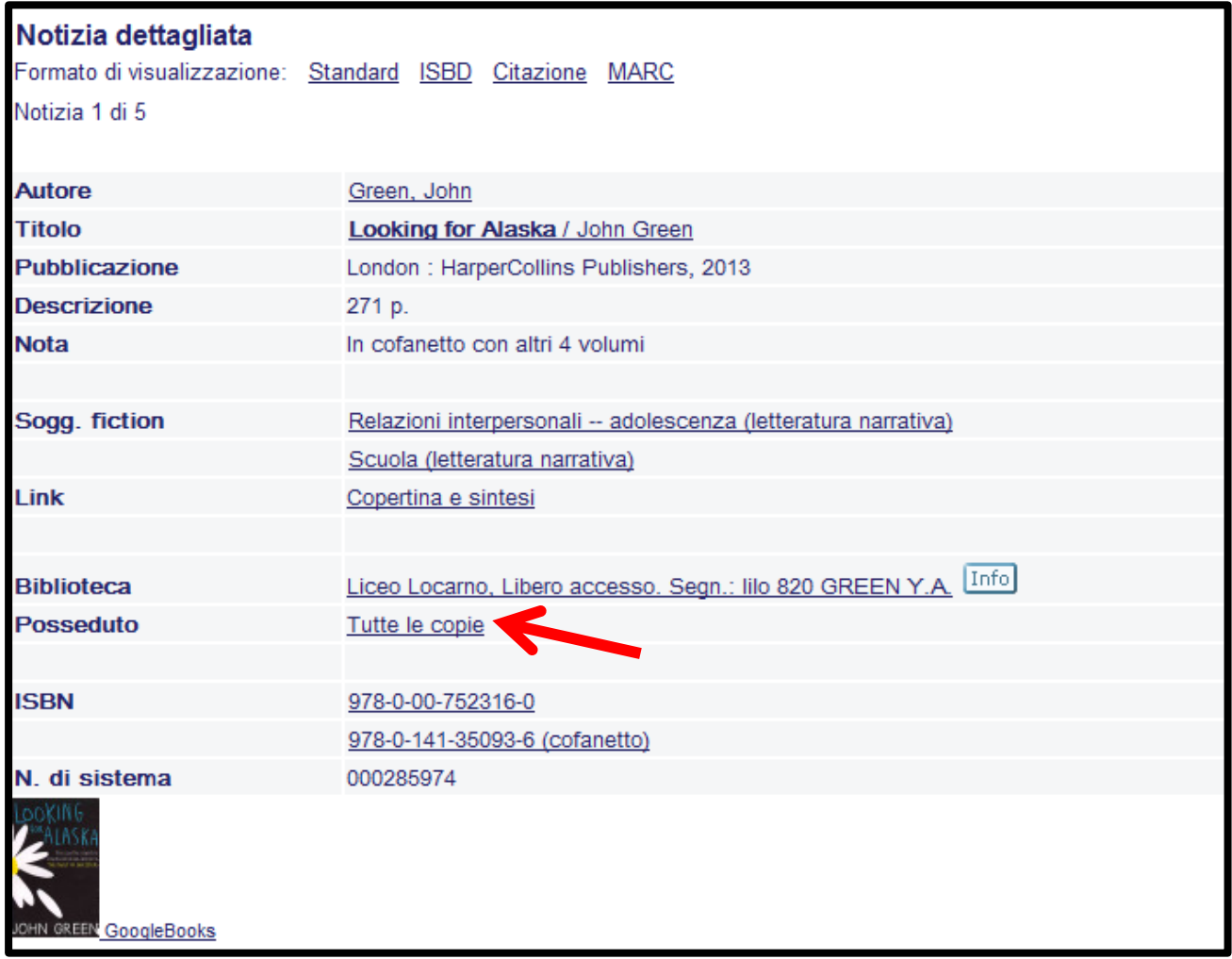

…verrà visualizzata una tabella simile a questa:

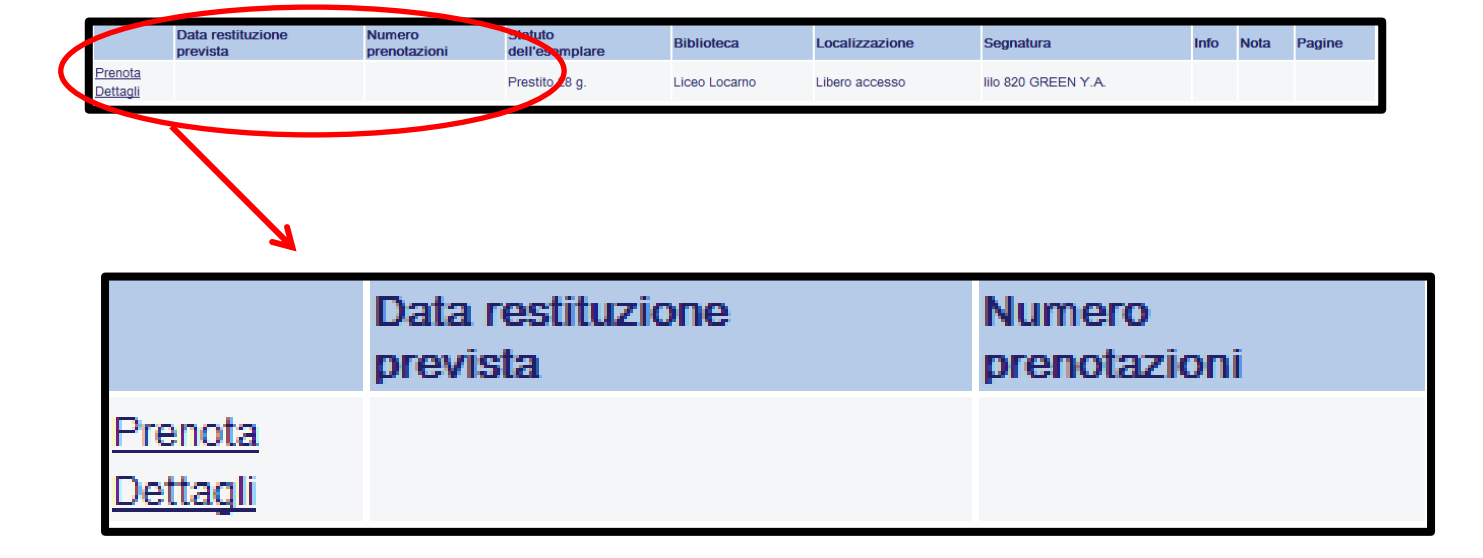

Se è indicata una data di **restituzione prevista**, vuol dire che il documento non si trova in biblioteca (ma puoi sempre prenotarlo!)

Se è indicato un **numero di prenotazioni**, vuol dire che il documento è stato già prenotato da un'altra persona. Puoi comunque prenotarlo, ma sarai messo in coda.

**Se non è indicata nessuna data di restituzione, il documento è disponibile in biblioteca. Come trovarlo?**

6. Per sapere dove trovare il libro sugli scaffali della biblioteca, guarda la **SEGNATURA**.

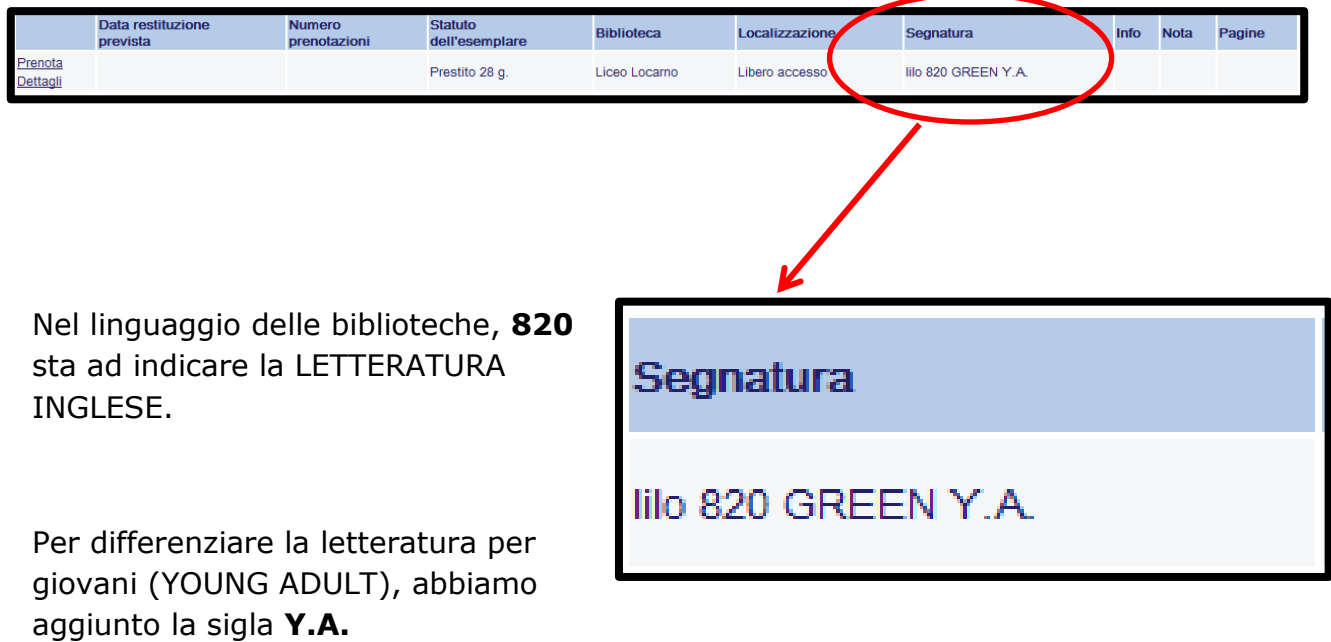

**GREEN** fa invece riferimento al cognome dell'autore, John Green.

Dovrai quindi cercare il libro negli scaffali dedicati alla letteratura inglese per giovani, all'altezza della lettera G.

**… e se non riesci a trovare il libro, la bibliotecaria sarà felice di aiutarti!**

## BIBLIOTECA

Altro esempio:

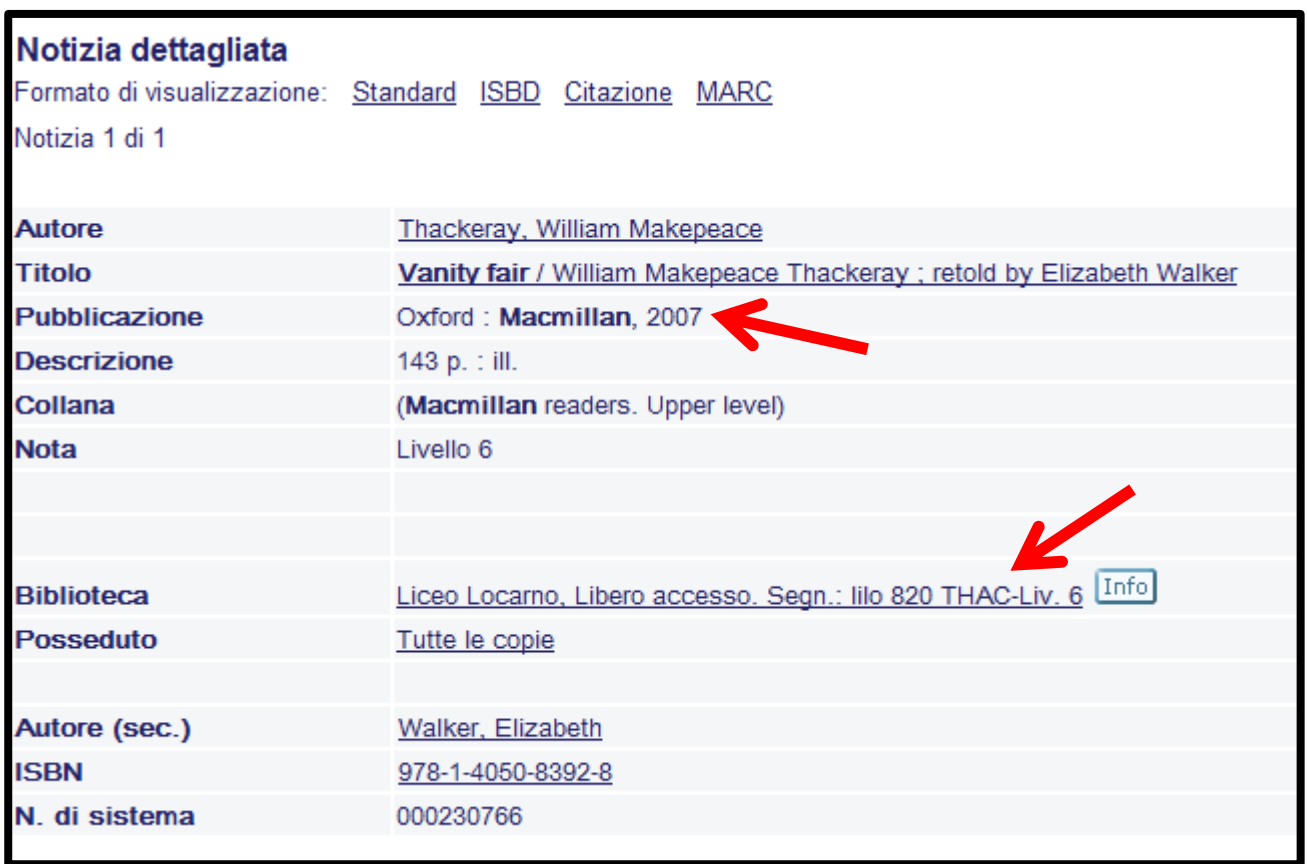

La segnatura è: 820 THAC-Liv.6

**820**, come nell'esempio precedente, fa riferimento alla LETTERATURA INGLESE, e **THAC** al nome dell'autore, WILLIAM MAKEPEACE THACKERAY.

In questo caso, è pure indicato un livello (**Liv. 6**): ciò significa che si tratta di una LETTURA FACILITATA.

Dovrai quindi cercare il libro nelle scatole dedicate alle letture facilitate. Osservando le etichette, noterai che queste sono divise prima per casa editrice (in questo caso, la MACMILLAN), poi per livello

## BIBLIOTECA

Se non sai ancora cosa stai cercando, al posto di fare una ricerca per parola (punto 2.), puoi inserire dei termini in **SCORRI UNA LISTA**:

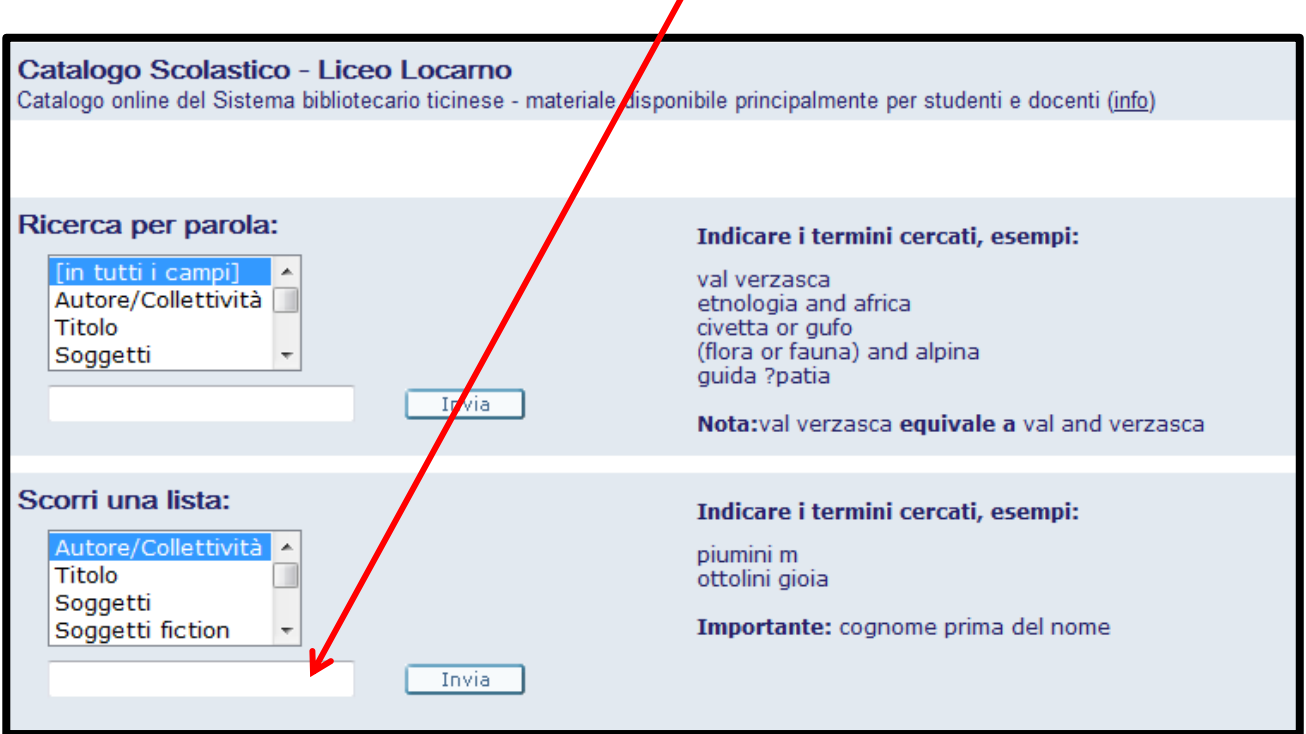

Ad esempio, puoi cliccare su **AUTORE/COLLETTIVITÀ** e inserire il **cognome di un autore**. Verrà visualizzato un elenco dal quale potrai scegliere l'autore che ti interessa:

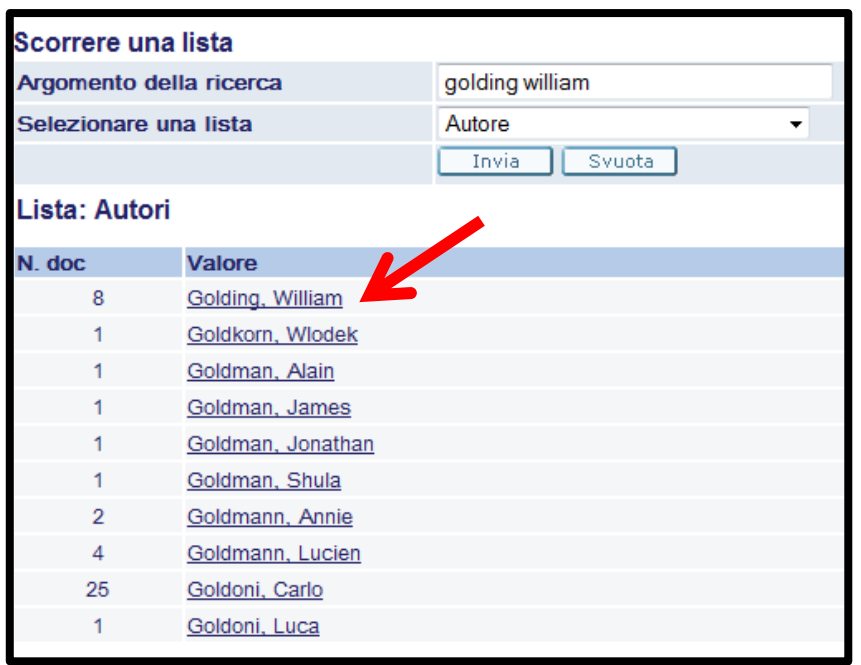

Cliccando sul nome che ti interessa, **otterrai una lista** contenente tutte le opere di quell'autore disponibili nella nostra biblioteca:

Oppure puoi cliccare su **SOGGETTI** e inserire un **argomento** che ti interessa.

Ad esempio, vorresti saperne di più sull'informatica, ma non conosci nessun testo che potrebbe interessarti.

In questo caso, dopo aver cliccato su SOGGETTI, inserisci **INFORMATICA** e avvia la ricerca. Come nell'esempio precedente, verrà visualizzata una lista di argomenti:

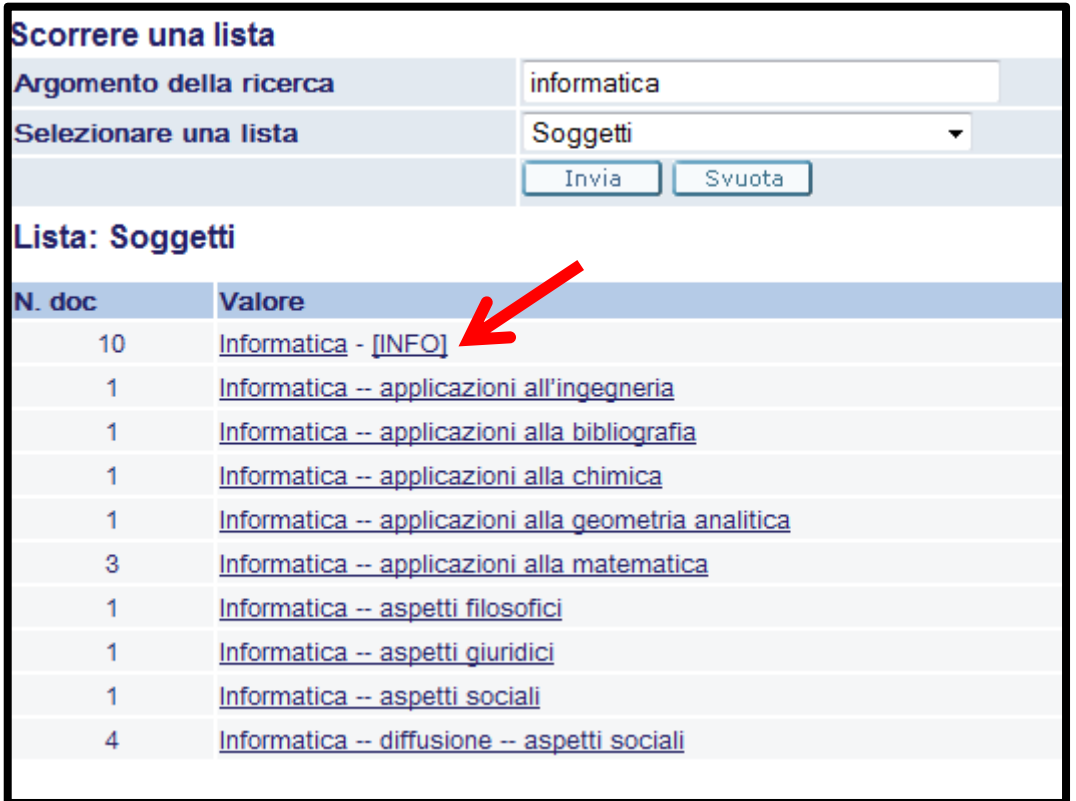

Cliccando su **Informatica – [INFO]**, otterrai la lista dei 10 documenti che trattano di informatica disponibili nella nostra biblioteca.

Per visualizzare i 3 documenti che trattano in modo specifico dell'informatica applicata alla matematica, clicca invece su **Informatica – applicazioni alla matematica**.

**In caso di problemi con questo tipo di ricerca, rivolgiti alla bibliotecaria.**